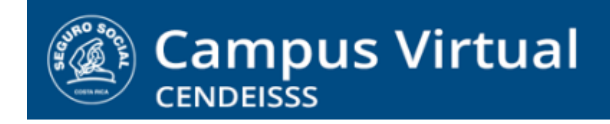

**campusvirtual.ccss.sa.cr** spllmsc@ccss.sa.cr

# **MANUAL DE USO ESTUDIANTE**

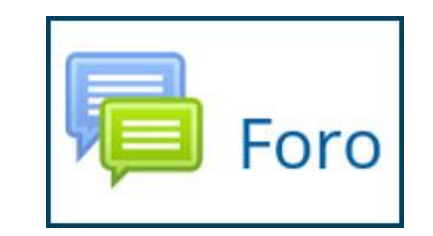

El foro es una actividad colaborativa que tiene como objetivo intercambiar criterios, puntos de vista o información sobre un determinado tema, con el propósito de enriquecer el conocimiento de todos con los aportes de cada persona.

Los foros son actividades asincrónicas, que significa que los participantes no tienen que interactuar en el mismo momento. Mientras está abierto el foro cada persona tiene la libertad para participar en el momento que quiera.

Algunos foros son espacios para consultas o intercambios informales sobre algún aspecto del curso y no se evalúan. Sin embargo, hay otros que sí son actividades de evaluación que conllevan un puntaje determinado en la calificación final del curso. En estos casos, en las instrucciones iniciales encontrará cuál es el puntaje asignado y cuáles son los criterios de evaluación que se tomarán en cuenta para asignar su calificación.

Para participar en un foro debe realizar los siguientes pasos:

**1. Ingresar al foro dando clic sobre el nombre de la actividad**

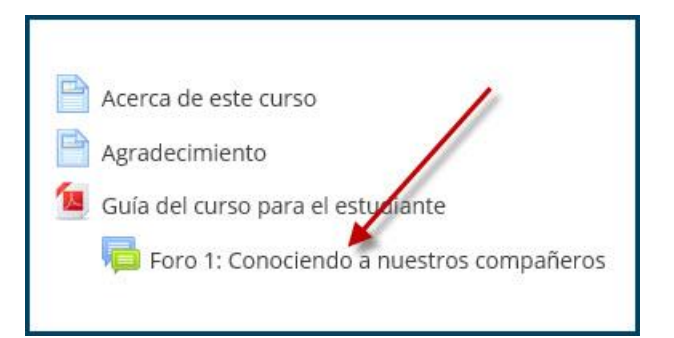

# $(c)$  BY-NC-ND

Campus Virtual 2018 por Campus Virtual. CCSS se distribuye bajo una Licencia Creative Commons Atribución-NoComercial-SinDerivadas 4.0 Internacional.

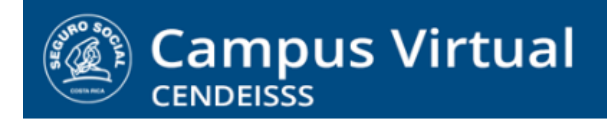

**campusvirtual.ccss.sa.cr** spllmsc@ccss.sa.cr

> **2. Al ingresar al foro encontrará las instrucciones de la actividad, los criterios de evaluación y el tema o pregunta generadora que incluyó su tutor o tutora. En esta pregunta o tema es en la que debe dar clic.**

**IMPORTANTE**: También encontrará la opción Añadir un nuevo tópico/tema de discusión. Sin embargo, esta opción de uso exclusivo de tutor y NO debe utilizarla

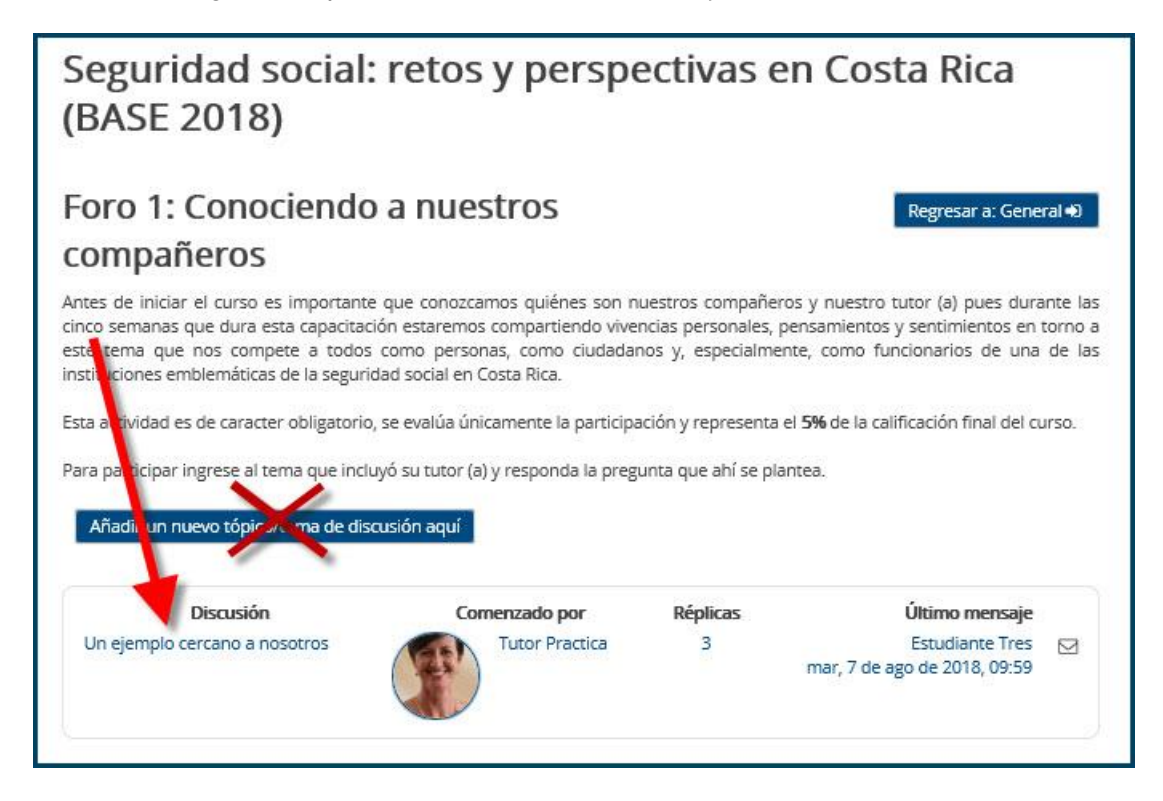

**3. Al ingresar en el tema le aparecerá el texto o pregunta que incluyó su tutor o tutora y la opción Responder.**

### $(G)$  BY-NC-ND

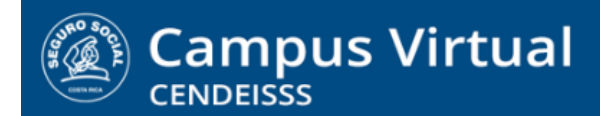

# **campusvirtual.ccss.sa.cr**

spllmsc@ccss.sa.cr

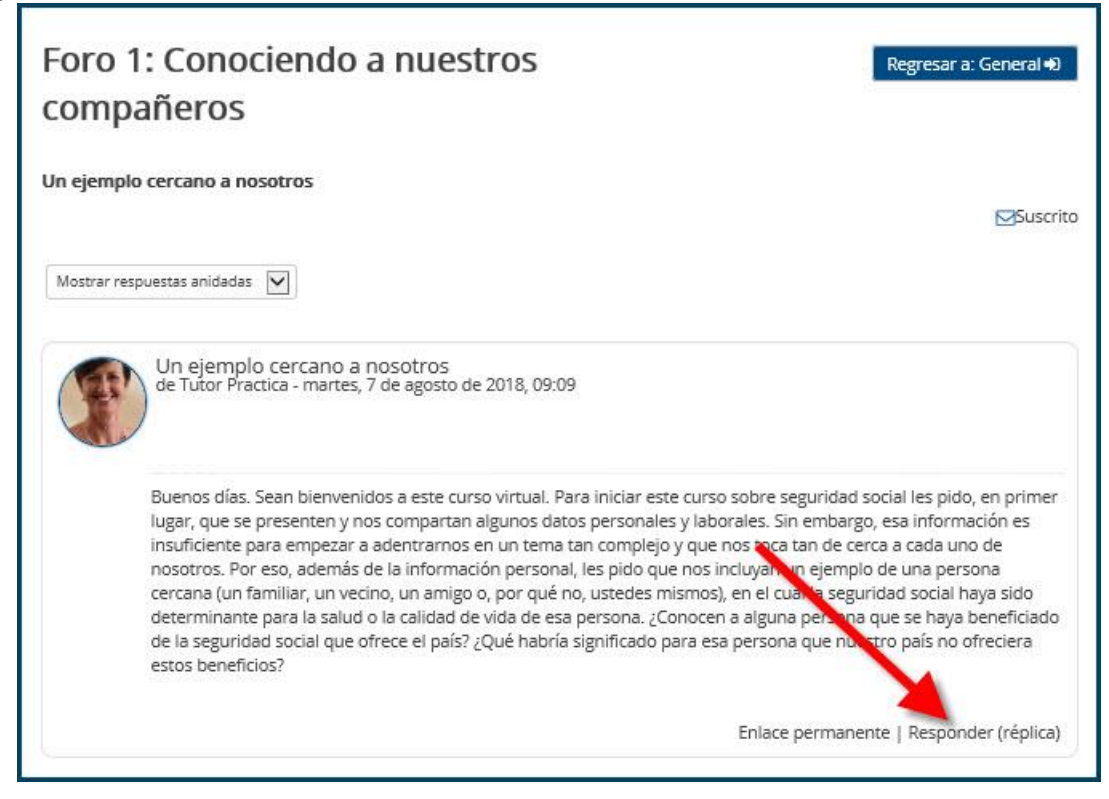

**4. Al dar clic en Responder se abre otra ventana, en la cual aparece el espacio para que introduzca su respuesta y posteriormente le de Enviar al foro. Es importante que recuerde siempre enviar la información pues si no lo hace sus aportes se perderán y no quedará constancia de su participación.**

Observe que también da la posibilidad de subir un archivo, en caso que la instrucciones del foro lo soliciten.

#### $(c)$  BY-NC-ND

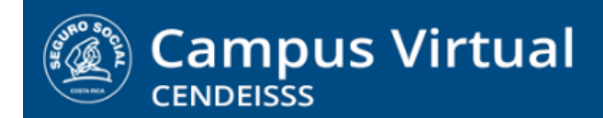

# campusvirtual

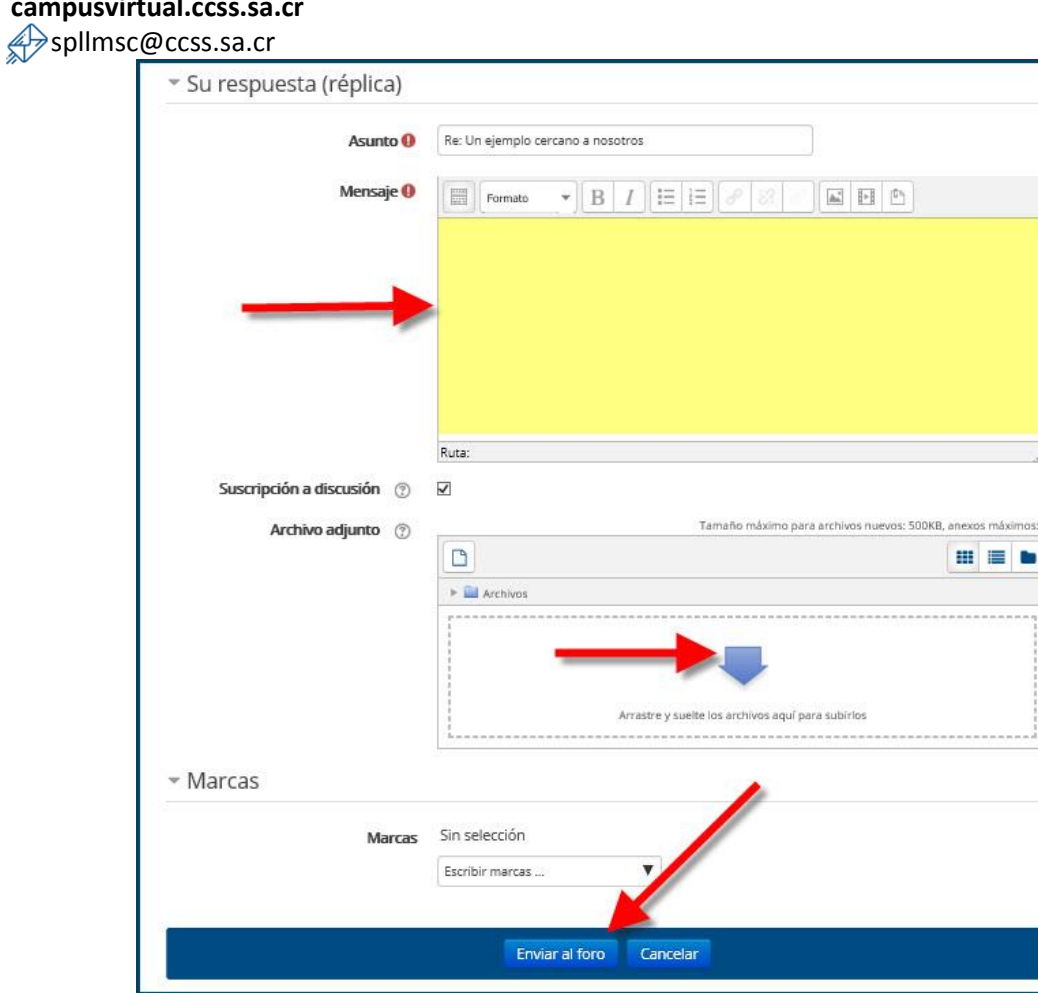

**5. Luego de enviar su aporte, en la parte superior de la pantalla aparece el mensaje de confirmación del sistema.**

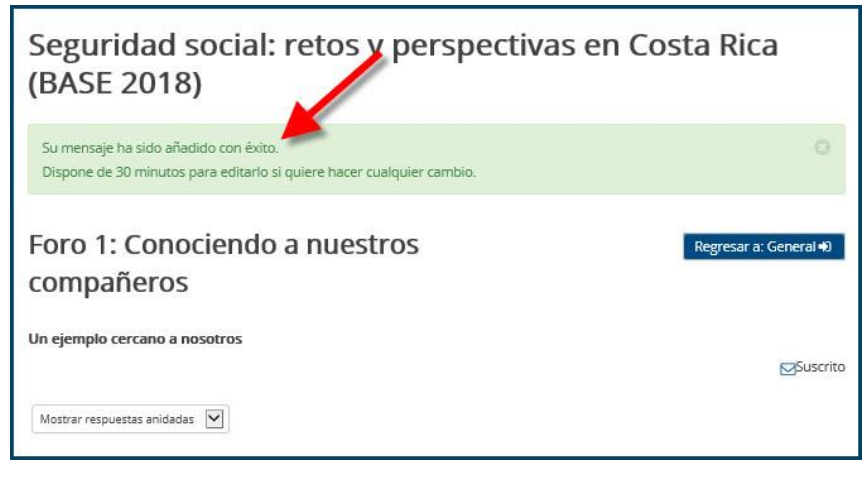

# $(c)$  BY-NC-ND

Campus Virtual 2018 por Campus Virtual. CCSS se distribuye bajo una Licencia Creative Commons Atribución-NoComercial-SinDerivadas 4.0 Internacional.

## **campusvirtual.ccss.sa.cr**

spllmsc@ccss.sa.cr

**6. Para revisar los aportes de sus compañeros y comentarlos, lo que debe hacer es ingresar nuevamente al foro y leer los comentarios que cada persona introdujo. En la esquina inferior derecha del aporte aparece el enlace Responder, el cual le abre la misma ventana que acabamos de revisar.**

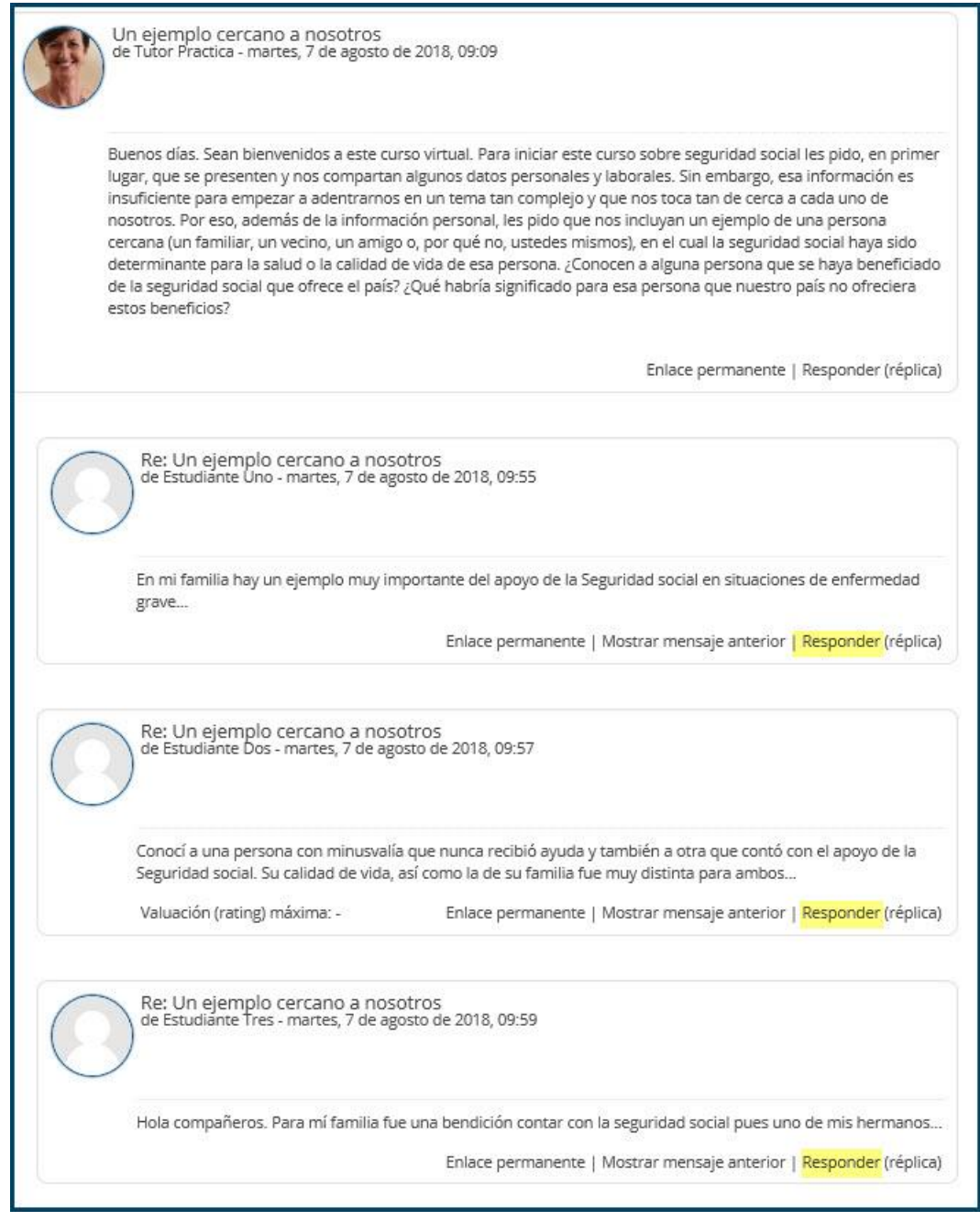

 $(c)$  BY-NC-ND

Campus Virtual 2018 por Campus Virtual. CCSS se distribuye bajo una Licencia Creative Commons Atribución-NoComercial-SinDerivadas 4.0 Internacional.